# **Dell 27-skärm - P2721Q**

Dell Display Manager Hur man använder den

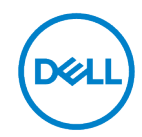

**Modell: P2721Q Regleringsmodell: P2721Qf**

- <u>U</u> **Anmärkning: En ANMÄRKNING anger viktig information som hjälper dig att bättre använda datorn.**
- **försiktighet: försiktighet kan orsaka maskinvaruskador eller dataförlust om**   $\bigwedge$ **instruktioner inte följs.**
- **VARNING: En VARNING anger en risk för materiella skador, personskador eller dödsfall.**

**Copyright © 2020 Dell Inc. eller dess dotterbolag. Alla rättigheter är förbehållna.** Dell, EMC och andra varumärken ägs av Dell Inc. eller dess dotterbolag. Andra varumärken kan vara varumärken som tillhör respektive ägare.

2020-09

Rev.A00

# <span id="page-2-0"></span>**Innehåll**

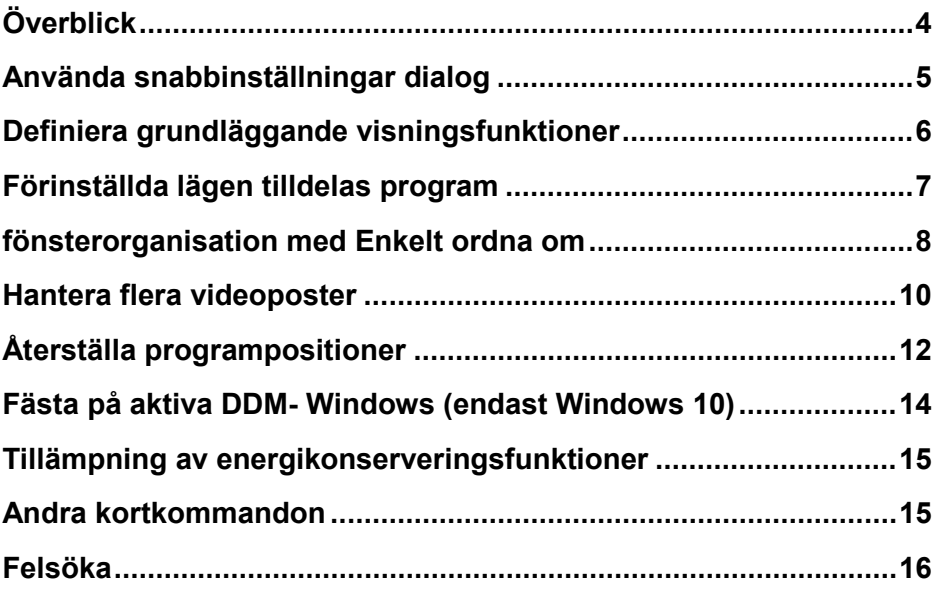

(D&LL

# <span id="page-3-0"></span>**Överblick**

Dell Display Manager (DDM) är en Windows-app som används för att hantera en bildskärm eller grupp av bildskärmar. Det möjliggör manuell justering av den visade bilden, automatiska inställningar, energihantering, bildrotation och andra funktioner på utvalda Dell-skärmar. När Dell Display Manager har installerats fungerar den varje gång systemet startar och placerar ikonen i meddelandefältet. Information om bildskärmar som är anslutna till systemet är alltid tillgänglig när du muspekar över anmälan bricka ikon.

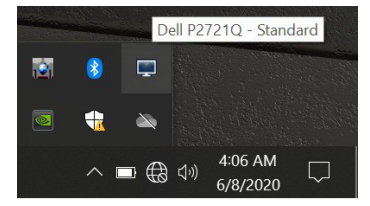

Du kan också starta genom att klicka på DDM längst ned på skrivbordet för att välja Dell Display Manager på skrivbordsmenyn.

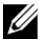

**Anmärkning: Dell Display Manager använder DDC/CI-kanalen för att kommunicera med bildskärmen. Kontrollera att DDC/CI är aktiverat i menyn enligt nedan.**

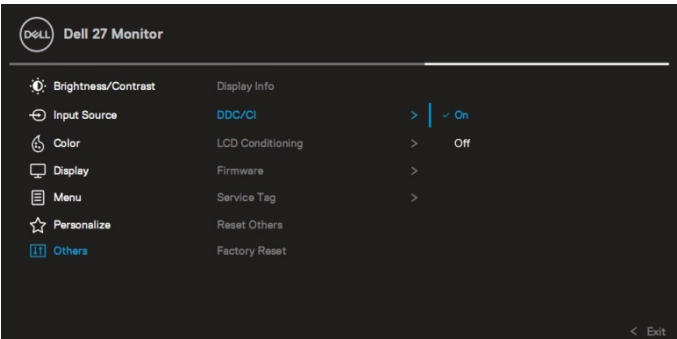

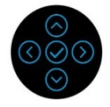

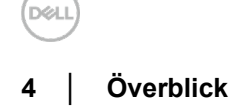

## <span id="page-4-0"></span>**Använda snabbinställningar dialog**

Genom att klicka på Dell Display Manager anmälan bricka för öppnar Dell dialogrutan **Snabbinställningar**. När mer än en Dell-modell som stöds är ansluten till systemet kan en specifik målövervakare väljas med hjälp av menyn. Dialogrutan **Snabbinställningar** gör att du enkelt kan justera ljusstyrka, kontrast, upplösning, fönsterlayout och så vidare. Du kan välja **Manuellt läge** eller **Autoläge** och skärmupplösningen kan ändras.

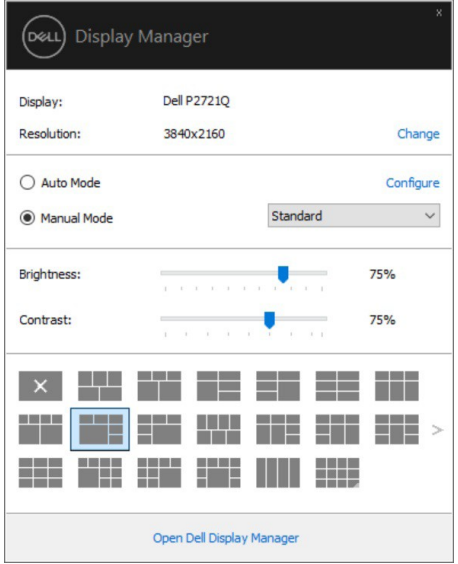

De **Snabbinställningar** ger också tillgång till Dell Display Manager's avancerade användargränssnitt, som används för att justera grundläggande funktioner, konfigurera automatiskt läge och komma åt andra funktioner.

#### <u>U</u> **Anmärkning:**

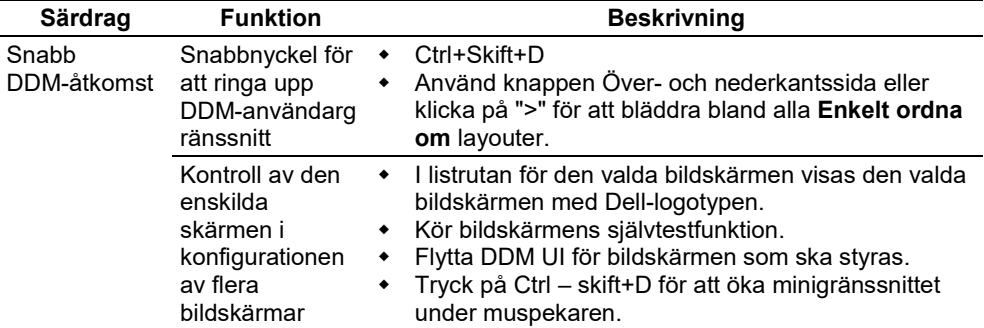

#### <span id="page-5-0"></span>**Definiera grundläggande visningsfunktioner**

Välj **Manuellt läge** som gör att du manuellt kan välja ett fördefinierat läge eller välja **Auto-läge** som tillämpar ett fördefinierat läge baserat på det aktiva programmet. Ett meddelande på skärmen visar det aktuella standardläget varje gång det ändras. **Ljusstyrkan** och **Kontrasten** på den valda skärmen kan också justeras direkt från **Basic**  fliken.

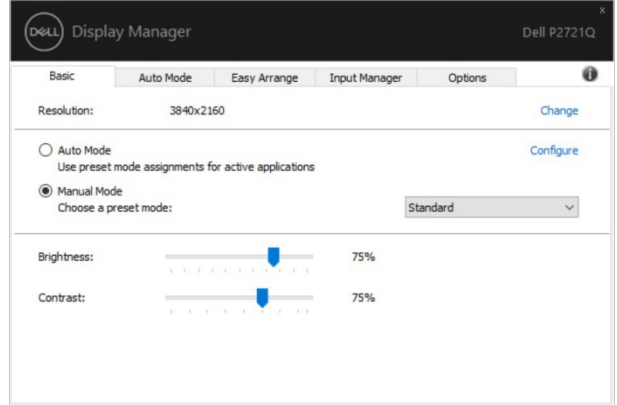

**DEL** 

**Anmärkning: När flera Dell- bildskärmens är anslutna väljer du "Aktivera skärmmatriskontroll" för att tillämpa ljusstyrka, kontrast och fördefinierade färgkontroller på alla bildskärmar.**

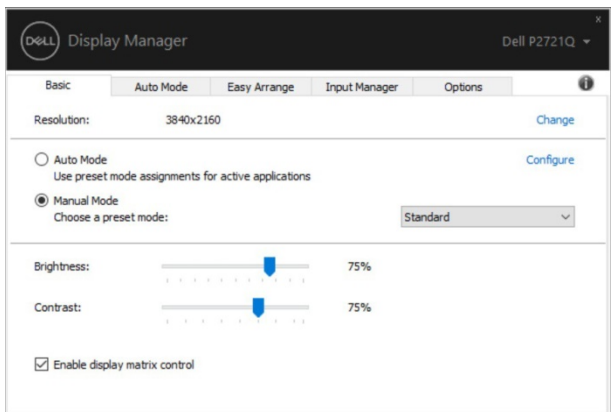

#### <span id="page-6-0"></span>**Förinställda lägen tilldelas program**

U

Med **Auto-läge** fliken kan du associera ett **Förinställningsläge** med ett specifikt program och ansöka automatiskt. När **Auto-läge** är aktiverat växlar Dell Display Manager automatiskt till **Förinställningsläge** när det associerade programmet är aktiverat. Den **Förinställningsläge** för ett visst program kan vara densamma på varje ansluten bildskärm, eller det kan variera från bildskärm till bildskärm.

Dell Display Manager är förkonfigurerad för många populära program. Om du vill lägga till en ny app i tilldelningslistan drar du bara appen från skrivbordet, Windows Start-menyn eller någon annanstans och lägger den i den aktuella listan.

#### **Anmärkning: Standardläge Allokeringar för batchfiler, skript, laddare och filer som inte kan köras, till exempel zip-filer eller paketerade filer, stöds inte.**

Du kan också ställa in standardspelläget som ska användas varje gång en Direct3D-app körs i helskärmsläge. Om du vill förhindra att ett program använder läget ger du det ett annat standardläge.

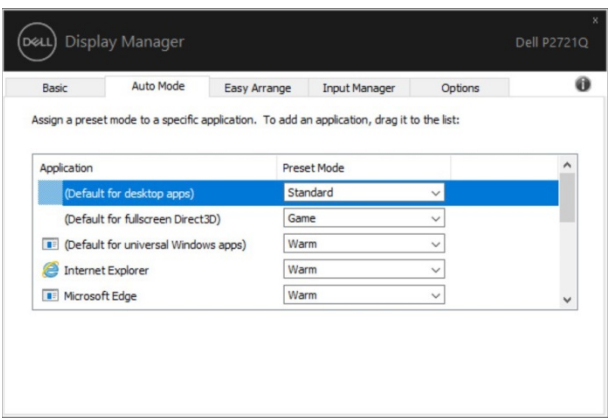

#### <span id="page-7-0"></span>**fönsterorganisation med Enkelt ordna om**

**Enkelt ordna om** för att effektivt organisera dina appfönster på skrivbordet. Välj först en förinställnings layout mall som passar ditt arbete och skjut sedan bara programfönstren till de definierade områdena. Tryck på ">" eller använd knappen Sida upp/ner för att hitta sidan fler layouter.

Om du vill skapa en anpassad layout klickar du direkt på panelen med en liten triangel i det nedre högra hörnet. ordna rad- och kolumnnummer i det öppna fönstret och klicka sedan på **OK** för att ställa in din favoritlayout.

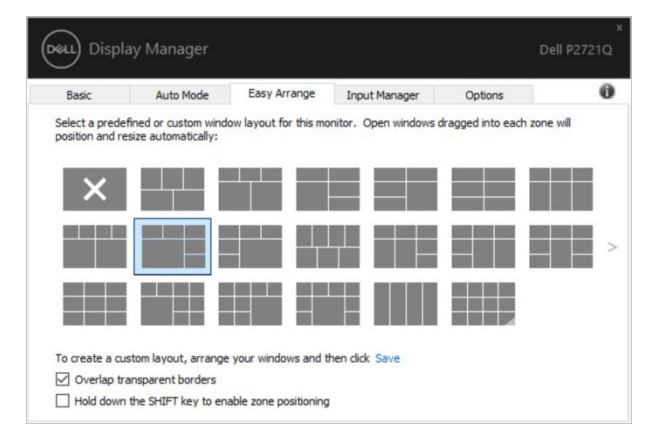

**ISO** 

För Windows 10 kan du använda olika fönsterlayouter på varje virtuellt skrivbord. Om du ofta använder Windows-hemfunktionen kan du välja "**Ha SKIFT-tangenten för att aktivera placeringen av zonen**". Detta prioriterar Windows **Ordna enkelt om**. Då måste du trycka på den nedtryckta Maj-knappen för att använda **Ordna enkelt om** positionen.

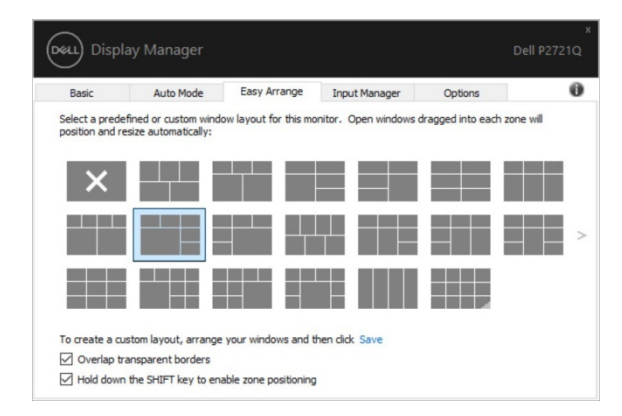

Om du använder flera bildskärmar i en tabell eller tabell kan **Ordna enkel layout** tillämpas på alla bildskärmar som en stationär dator. Välj "**Spänn flera bildskärmar**" för att aktivera den här funktionen. Det är nödvändigt att justera bildskärmarna korrekt för att göra det effektivt.

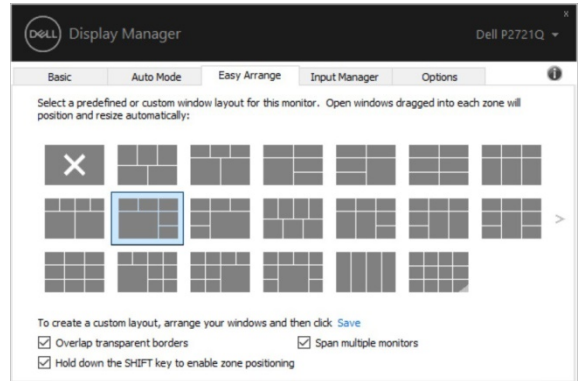

U **Anmärkning: Vissa appar behöver en minimal och effektiv upplösning för ditt fönster. Applikationen kanske inte är lämplig i ett installations område om området är mindre än den önskade fönsterstorleken.**

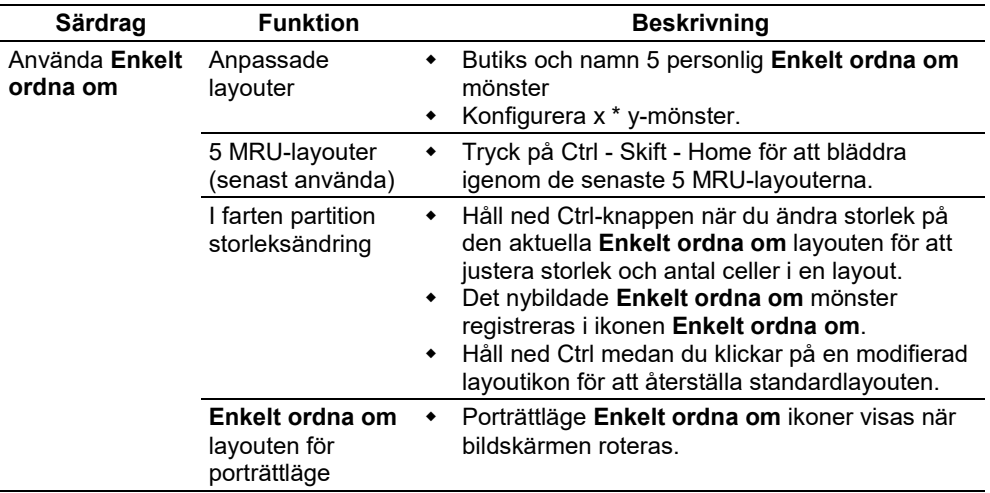

Det finns andra avancerade sätt att använda **Enkelt ordna om**. Se tabellen nedan.

#### <span id="page-9-0"></span>**Hantera flera videoposter**

Fliken **Input Manager** erbjuder praktiska funktioner för hantering av flera videoingångar som är anslutna till din Dell-bildskärm. Detta gör det mycket enkelt att växla mellan ingångar medan du arbetar med flera datorer.

Alla tillgängliga videoportar för bildskärmen visas. Du kan ge varje post ett namn som du vill. Spara ändringar efter ändring.

Du kan ställa in en kortkommando för att snabbt växla till din favoritinmatning och en annan kortkommando för att snabbt växla mellan de två posterna om du ofta har arbete mellan dem.

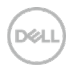

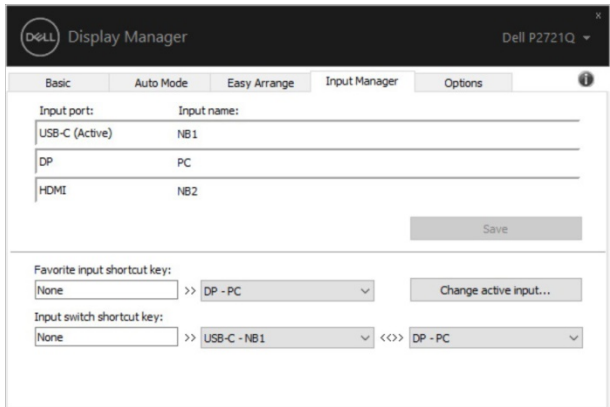

Du kan använda listrutan för att växla till en inmatningskälla.

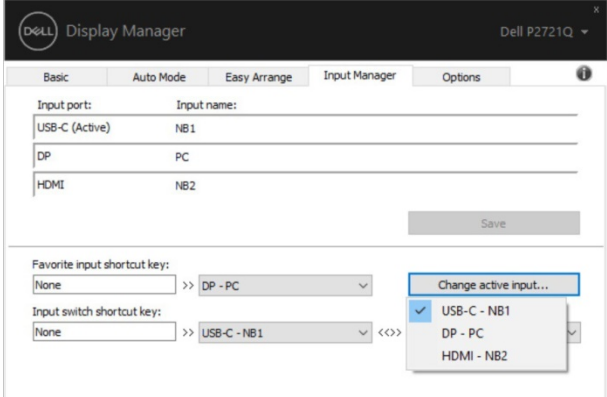

**Anmärkning: DDM Kommunicerar med-skärmen även när bildskärmen visar videon från en annan dator. Du kan installera på DDM-datorn som du använder ofta och styra inmatningen av den. Du kan också installera på andra DDM-datorer som är anslutna till bildskärmen.**

# <span id="page-11-0"></span>**Återställa programpositioner**

DDM kan hjälpa dig att återställa programfönstren till sina positioner när du återansluter datorn till bildskärmen(erna). Du kan snabbt komma åt den här funktionen genom att klicka på ikonen i anmälan bricka DDM-fältet.

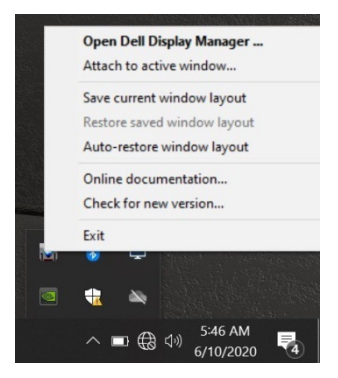

Om du väljer "**Automatiskt layouta återställningsfönstret**" spåras och lagras programfönstrens positioner av DDM. Placerar automatiskt DDM-programfönstren i sin ursprungliga position när du återansluter datorn till bildskärmen(erna).

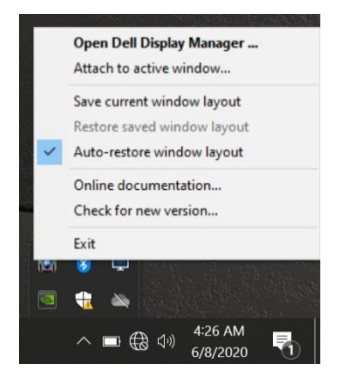

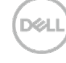

Om du vill gå tillbaka till en layout efter att ha ändrat appfönster kan du först **"Spara fönstrets aktuella layout"** och senare **"Återställ fönsterlayout"**.

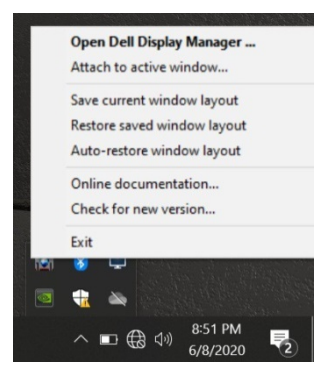

Du kan använda bildskärmar med olika mönster eller upplösningar i din dagliga rutin och använda olika fönsterlayouter på dem. DDM kan känna till bildskärmen som har återanslutit och återställt programpositionerna i enlighet därmed.

Om du behöver ersätta en bildskärm i en matris konfiguration på skärmen kan du spara fönsterlayouten innan du byter ut och återställa konfigurationen när du har installerat en ny bildskärm.

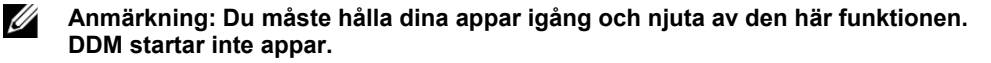

### <span id="page-13-0"></span>**Fästa på aktiva DDM- Windows (endast Windows 10)**

För Windows 10 kan du lägga till genvägsikonen i verktygsfältet DDM aktivt fönster. Om du vill aktivera den här funktionen klickar du direkt på ikonen i DDM- anmälan bricka och väljer **Gå med i det aktiva fönstret** i den öppna menyn.

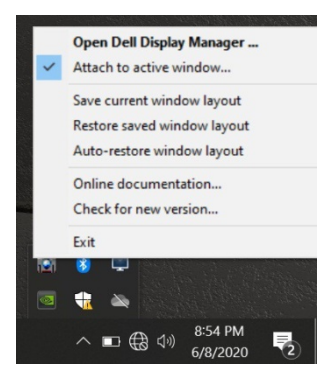

Så snart du klickar på ikonen i verktygsfältet visas en snabbmeny DDM med alternativen **Auto-läge** och **Enkelt ordna om** för att enkelt göra justeringar.

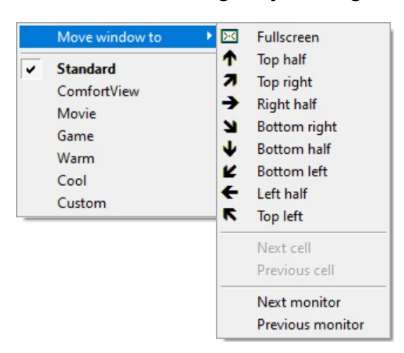

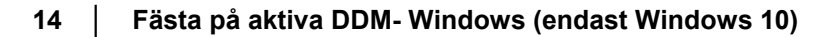

**DEL** 

# <span id="page-14-0"></span>**Tillämpning av energikonserveringsfunktioner**

Fliken **Options** erbjuder PowerNap-alternativ för energisparande och låter dig anpassa kortkommandon.

I det övre fönstret kan du välja att ställa in på skärmens lägsta ljusstyrka eller att få bildskärmen att somna när skärmsläckaren är aktiverad.

### <span id="page-14-1"></span>**Andra kortkommandon**

Du kan ange kortkommandot för snabb åtkomst till följande DDM-funktioner:

- **Om det kortkommandot**: öppna snabbt dialogrutan **Snabbinställningar**.
- **Enkelt ordna om kortkommandot MRU**: använd snabbt de 5 nyligen använda fönsterlayouterna.
- **Programfönster kortkommandot**: lansering av en snabbmeny för alternativ
- **Autoläge** och **Enkelt ordna om**.

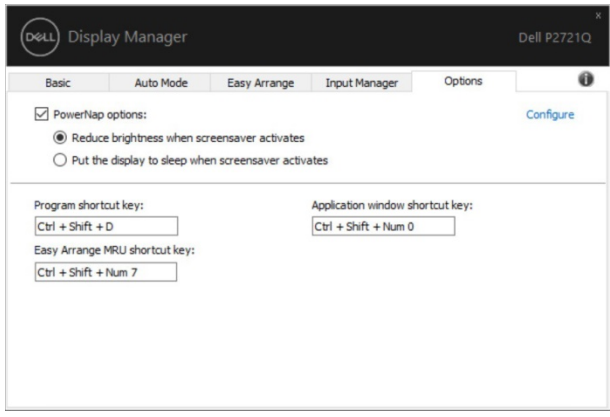

# <span id="page-15-0"></span>**Felsöka**

Om DDM inte fungerar med bildskärmen visar du DDM-ikonen nedan i meddelandefältet.

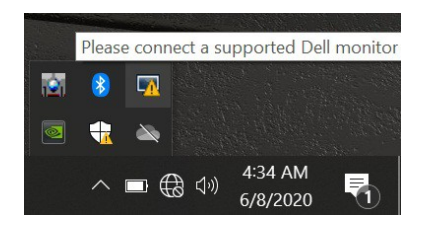

Klicka på ikonen, visar ett mer detaljerat fel DDM-meddelande.

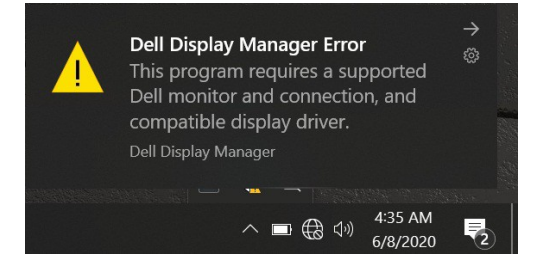

Observera att det bara fungerar med Dell-märkta DDM-skärmar. Om du använder bildskärmar från andra tillverkare ska du inte stödja DDM.

Om DDM inte upptäcker och/eller kommunicerar med en Dell-bildskärm som stöds, vidta åtgärder för att lösa problemen nedan:

- **1.** Kontrollera att videokabeln är korrekt ansluten till bildskärmen och datorn, särskilt kontakterna måste sättas in ordentligt i läget.
- **2.** Kontrollera bildskärmens OSD för att se till att DDC/CI är aktiverat.
- **3.** Se till att du har rätt och sista grafikleverantörsskärmstyrenhet (Intel, AMD, NVIDIA, etc.). Skärmdriv är ofta orsaken till DDM-fel.
- **4.** Ta bort alla docknings- eller förlängningsstationer från kablar eller omvandlare mellan bildskärmen och grafikporten. Vissa billiga thinners, centers eller omvandlare kan inte tillräckligt stödja DDC/CI och kan misslyckas med DDM. Om det finns den senaste versionen, uppdatera drivrutinerna för sådana enheter.
- **5.** Starta om systemet.

Det går inte att arbeta med DDM med bildskärmarna nedan:

- Dells bildskärmsmodeller före 2013 och Dell D-seriens bildskärmar. Du kan kontrollera Dells Produkt supportwebbplatser för mer information
- Spelskärmar med NVIDIA-baserad G-sync-teknik
- Virtuella och trådlösa skärmar stöder inte DDC/CI
- Vissa initiala modeller av DP 1.2-skärmar kan det vara nödvändigt att inaktivera MST/DP 1.2 med hjälp av övervakaren OSD

Om datorn är ansluten till Internet bjuds du in med ett meddelande när en ny version av appen är tillgänglig DDM. Det är lämpligt att ladda ner och installera det senaste DDM-programmet.

Du kan också söka efter en ny version genom att klicka på ikonen medan du trycker på och DDM genom att hålla "skift" -knappen.

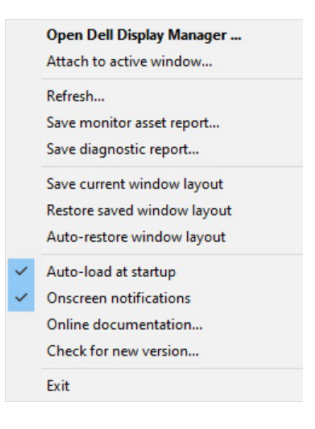